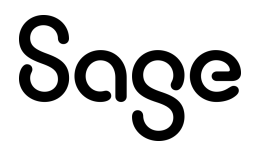

## Sage CRM 2023 R1 Release Notes

**Updated:** April 2023

© 2023, The Sage Group plc or its licensors. All rights reserved. Sage, Sage logos, and Sage product and service names mentioned herein are the trademarks of The Sage Group plc or its licensors. All other trademarks are the property of their respective owners.

# **Contents**

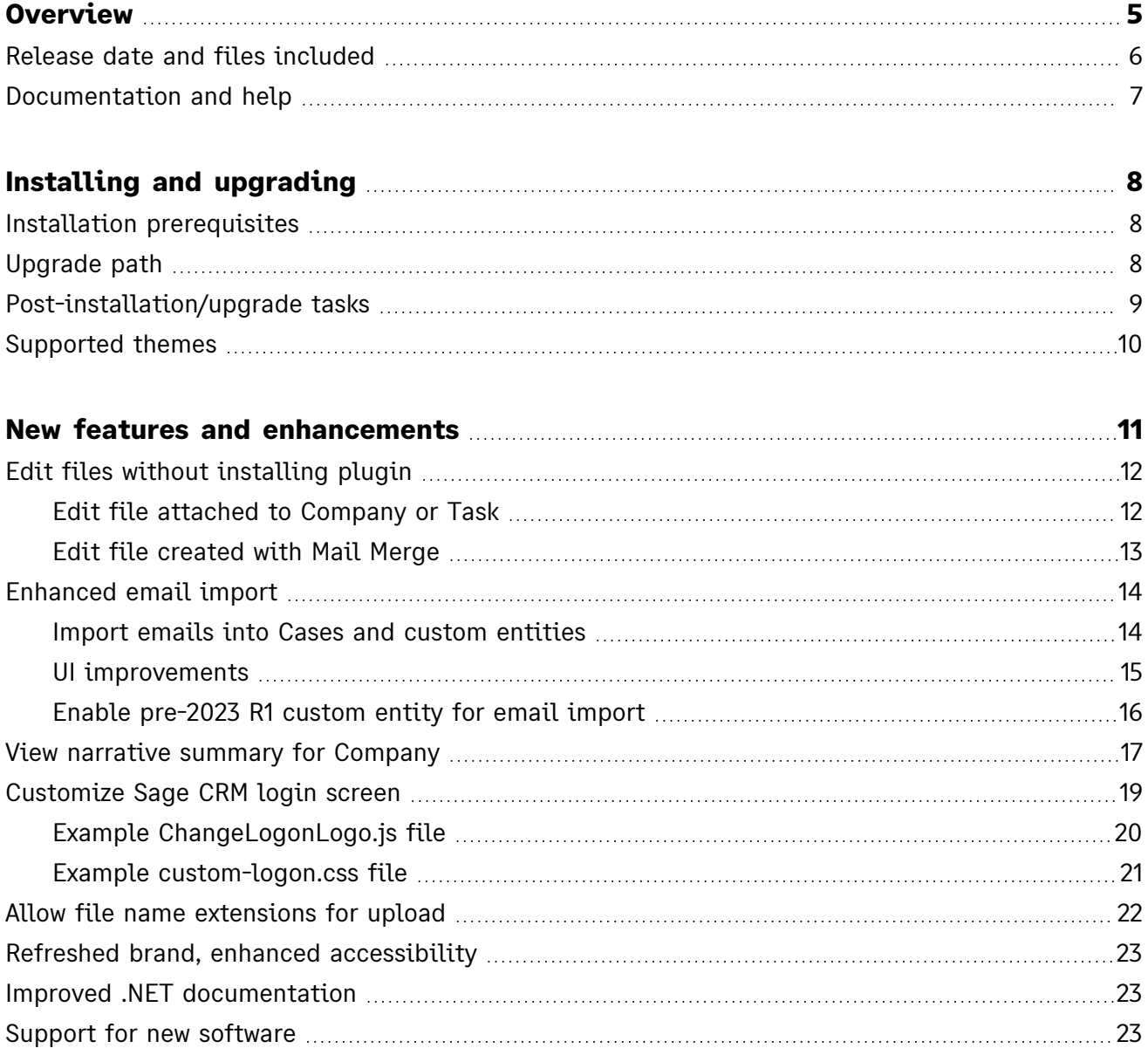

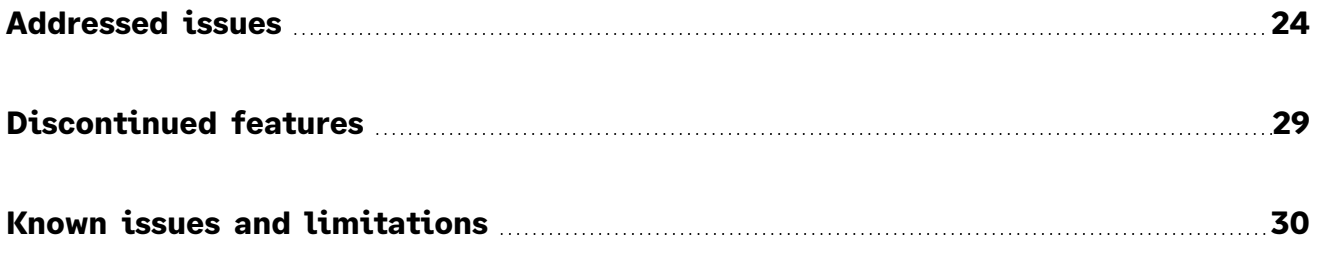

# <span id="page-4-0"></span>**Overview**

This document provides information about the new features and enhancements implemented, issues addressed, and issues known to exist (if any) in the Sage CRM 2023 R1 release. It is intended for Sage OpCos, Sage CRM partners, and Sage CRM customers.

While this document refers to Sage CRM, regional products may use different brand names.

Depending on the region you are in, you can obtain license keys for Sage CRM 2023 R1 to install specific product modules such as **Sales**, **Marketing**, and **Service** (or combinations of these modules). For more information on the availability of modules and the configurations available in your region, please contact your local Sage office.

When installing Sage CRM 2023 R1, you can optionally select to send anonymous Sage CRM usage statistics to Sage through Google Analytics. This information will allow Sage to improve the services and software we provide to our customers.

### <span id="page-5-0"></span>Release date and files included

**Release date eWare.dll version** March 2023 20.23.0.1

# <span id="page-6-0"></span>Documentation and help

To view context-sensitive help, click the **Help** button in Sage CRM 2023 R1.

For more information about the software with which Sage CRM 2023 R1 can work and integrate, see the *2023 R1 Hardware and Software Requirements* posted on the **Sage CRM Help [Center](http://help.sagecrm.com/)**.

For online *User Help*, online *System Administrator Help*, and all PDF documentation for this release, go to the **Sage CRM Help [Center](http://help.sagecrm.com/)**.

**Note:** Translated help and guides have been discontinued. Only English documentation is now supplied with Sage CRM.

# <span id="page-7-0"></span>Installing and upgrading

**Note:** Install only one Sage CRM instance per server. Sage doesn't support configurations where two or more Sage CRM instances are installed on the same server.

# <span id="page-7-1"></span>Installation prerequisites

Before installing or upgrading Sage CRM, make sure that:

- <sup>l</sup> Your environment meets the *Sage CRM 2023 R1 Hardware and Software Requirements* published on the **Sage [CRM Help](https://help.sagecrm.com/) Center**.
- <sup>l</sup> You have *Microsoft OLE DB Driver for SQL Server* installed on the SQL Server that will be hosting the Sage CRM database.

#### **Download Microsoft [OLE DB Driver](https://docs.microsoft.com/en-us/sql/connect/oledb/download-oledb-driver-for-sql-server?view=sql-server-ver15) for SQL Server**

You need to install driver version 18 or later. If you don't have this driver installed, the Sage CRM Setup cannot connect to the SQL Server.

### <span id="page-7-2"></span>Upgrade path

You can use the Sage CRM 2023 R1 installation package to upgrade from versions 2022 R2, 2022 R1, 2021 R2, 2021 R1, 2020 R2, and 2020 R1.

To upgrade from an earlier version of Sage CRM, please first upgrade to one of the versions listed here.

**Note:** Computer telephony integration (CTI) has been removed from Sage CRM 2023 R1 and is no longer supported. If you have CTI installed in a previous Sage CRM version, upgrading to 2023 R1 completely removes CTI.

# <span id="page-8-0"></span>Post-installation/upgrade tasks

• Sage CRM Setup cannot upgrade Microsoft SQL Server Express installed with a previous Sage CRM version. As a result, you may end up with Sage CRM using an unsupported Microsoft SQL Server Express version. If necessary, manually upgrade Microsoft SQL Server Express after upgrading Sage CRM.

For supported Microsoft SQL Server Express versions, see *Sage CRM 2023 R1 Hardware and Software Requirements* published on the **Sage [CRM Help](https://help.sagecrm.com/) Center**.

- Make sure that user passwords in Sage CRM are not blank. We test Sage CRM features in an environment where every user has a nonblank password assigned. If you have blank user passwords in your environment, Sage CRM features may behave unpredictably.
- Log on to Sage CRM as a system administrator at least once before upgrading to the next version. This is required to update the Sage CRM database correctly.
- Clear the Web browser cache on each user's computer to ensure the Interactive Dashboard works correctly
- Re-enter the Sage CRM system administrator password after you have upgraded Sage CRM that is integrated with another system. This is required to hash and securely store the password.
	- a. Log on to Sage CRM as a system administrator.
	- b. Go to **| Administration | Integration | Integration List** and click the integration for which you want to re-enter the password.
	- c. Select **Disable** and then select **Continue**.
	- d. Select **Change**.
	- e. In the **CRM Password** text box, re-enter the password.
	- f. Select **Save**.
	- g. Select **Enable**.

**Note:** You must re-enter the Sage CRM system administrator password using the steps above whenever you modify your integration.

# <span id="page-9-0"></span>Supported themes

The only supported Sage CRM theme is Contemporary.

We recommend that after installing or upgrading Sage CRM system administrators make sure that the Contemporary theme is set as the default theme.

For details, see *Changing the default theme* in the *Sage CRM 2023 R1 System Administrator Help* published on the **Sage [CRM Help](https://help.sagecrm.com/) Center**.

# <span id="page-10-0"></span>New features and enhancements

Sage CRM 2023 R1 provides the following new features and enhancements:

- <sup>l</sup> **Edit files without [installing](#page-11-0) plugin**
- <sup>l</sup> **[Enhanced](#page-13-0) email import**
- <sup>l</sup> **View [narrative](#page-16-0) summary for Company**
- <sup>l</sup> **[Customize](#page-18-0) Sage CRM login screen**
- <sup>l</sup> **Allow file name [extensions](#page-21-0) for upload**
- <sup>l</sup> **Refreshed brand, enhanced [accessibility](#page-22-0)**
- <sup>l</sup> **Improved .NET [documentation](#page-22-1)**
- <sup>l</sup> **Support for new [software](#page-22-2)**

# <span id="page-11-0"></span>Edit files without installing plugin

**Feature ID:** CRMS-23, CRMS-385, CRMS-1059, CRMS-1162

Users no longer need to install a plugin to view and edit a file attached to a Company or Task, or created using the Mail Merge feature. Now a user can download the file locally, open and edit it in the relevant application installed on their computer, and then upload the file back to Sage CRM.

This enhancement allows users to edit files in any web browser supported by Sage CRM. It also supports the retirement of Microsoft Internet Explorer 11.

<span id="page-11-1"></span>**Note:** Currently Sage CRM doesn't support the editing of shared documents.

#### Edit file attached to Company or Task

- 1. Search for and open the Company or Task that has the file attached.
- 2. Download the attached file you want to view and edit:
	- <sup>l</sup> For a Company, select the **Documents** tab, select the file name, and select **View/Edit File**.
	- <sup>l</sup> For a Task, select the **Attachments** tab, select the file name, and select **View/Edit File**.
- 3. Open the downloaded file in the relevant application installed on your computer. Edit the file and save your changes.

**Tip:** You can specify the default download folder in **Login and session [preferences](https://help.sagecrm.com/on_premise/en/2023R1/Main Menu/Content/User/PR_Preferences-LoginAndSession.htm)**, so that Sage CRM prompts you to open the downloaded file in the relevant application installed on your computer.

4. If you edited the file in step 3, return to Sage CRM, browse to select the file, and then select **Upload File**.

**Warning:** The name of the edited file you are uploading must match the file name displayed in the Sage CRM user interface. Windows may have renamed the file during the download if the target folder already contained a file with the same name. If so, rename the file before uploading it.

#### <span id="page-12-0"></span>Edit file created with Mail Merge

- 1. Search for the record you want to use in the merge operation.
- 2. In the search results, select the records you want to use:
	- To use a single record, select the record, select the **Documents** tab, and then select **Merge to Word** or **Merge to PDF**.
	- <sup>l</sup> To use all records in the search results, select **Merge to Word** or **Merge to PDF**.
- 3. Select the mail merge template you want to use.
- 4. If you want to see how your merged document is going to look, select **Preview Merge**. If you're merging multiple records, the preview shows only the first record in the group.
- 5. Select **Merge and Continue** and wait until your merge completes.

You can select **Create Communication** to create a new communication and attach the merged document to it. You can also view and edit the merged file. Otherwise, select **Continue**.

To view and edit the merged file:

a. Select **View/Edit File** to download the file and open it in an application installed on your computer. Edit the file if necessary.

**Tip:** You can specify the default download folder in **Login and [session](https://help.sagecrm.com/on_premise/en/2023R1/Main Menu/Content/User/PR_Preferences-LoginAndSession.htm) [preferences](https://help.sagecrm.com/on_premise/en/2023R1/Main Menu/Content/User/PR_Preferences-LoginAndSession.htm)**, so that Sage CRM prompts you to open the downloaded file in the relevant application installed on your computer.

b. If you edited the file, return to Sage CRM, browse to select the file, and then select **Upload File and Continue**.

**Warning:** The name of the edited file you are uploading must match the file name displayed in the Sage CRM user interface. Windows may have renamed the file during the download if the target folder already contained a file with the same name. If so, rename the file before uploading it.

6. If you earlier selected **Create Communication**, complete the **[Details](https://help.sagecrm.com/on_premise/en/2023R1/Main Menu/Content/User/CL_Task-DetailsArea.htm) panel** fields and select **Save**.

## <span id="page-13-0"></span>Enhanced email import

Now users can import emails into Cases and custom entities, filter a list of emails to be imported, view into which record an email has been imported, and use the new steps in the documentation to enable a pre-2023 R1 custom entity for email import.

For instructions on how to enable and use the import of emails, see **[Importing](https://help.sagecrm.com/on_premise/en/2023R1/Administration/Content/Administrator/CI_ContactsImportOverview.htm) contacts and email [messages](https://help.sagecrm.com/on_premise/en/2023R1/Administration/Content/Administrator/CI_ContactsImportOverview.htm) from Exchange Online** in the *System Administrator Help*.

#### <span id="page-13-1"></span>Import emails into Cases and custom entities

In the previous Sage CRM release, the import of email messages was available only on Companies, Persons, and Opportunities. In this release, users can also import emails into Cases and custom entities. The import of emails into Cases is working out of the box. To enable the import of emails for a custom entity, a system administrator needs to activate read-only SData external access for that entity:

- 1. Go to **| Administration | Customization | <custom entity name>**.
- 2. On the **External Access** tab, select **Change** and set **Read-only SData** to **Yes**.
- 3. Select **Save**.
- 4. If the custom entity was created with a pre-2023 R1 version of Sage CRM, complete the additional steps in the next section.
- 5. Enable write access to the comm\_caseid field of Communication. This is required so that users and info managers could view the Case into which an email is imported.
	- a. Go to **| Administration | Customization | Communication**.
	- b. In the **Field Name** column, locate **comm\_caseid**.
	- c. In the row where **comm\_caseid** is located, select the edit button ( ) in the Field **Security** column.
	- d. In the **Write Access** column, select **Allow**, and select **Continue**.

Now users can start importing emails into the custom entity.

### <span id="page-14-0"></span>UI improvements

When a user selects the **Import Emails** button and views a list of emails to be imported, they can:

- **Filter emails**. By default, the list displays all email messages residing in the Exchange Online folder selected by the user. This includes the messages that have been imported into Sage CRM earlier. Now users can select **Hide imported emails** to hide the messages that have already been imported into Sage CRM.
- <sup>l</sup> **View the record into which an email has been imported**. This information is available in the **Filed Against** column added in this release. The **Filed Against** column uses the following formats to show the record against which a particular email has been filed. The column shows the parent Person and Company only if the record has them.

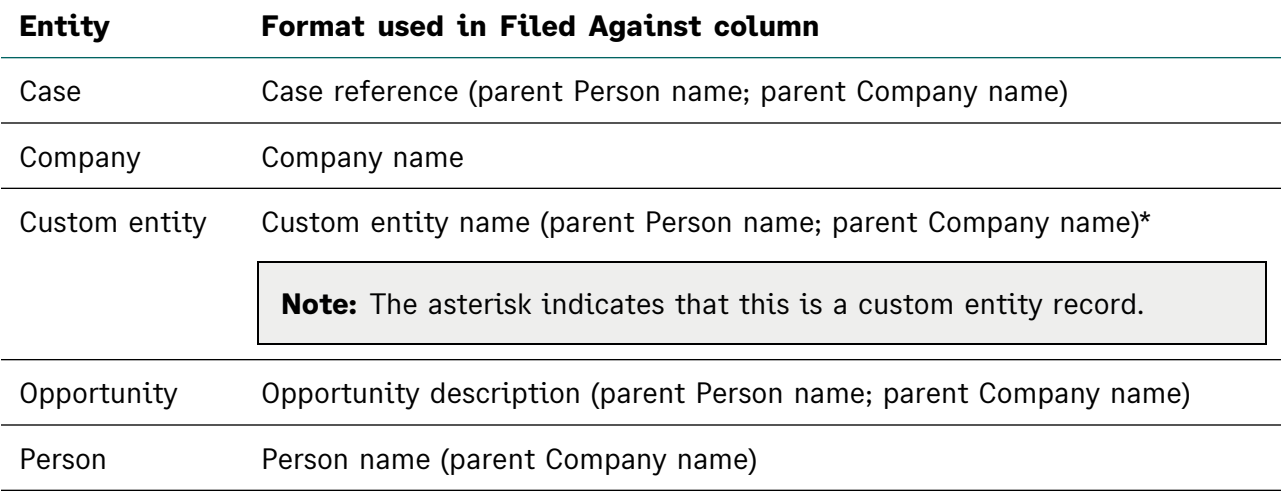

#### <span id="page-15-0"></span>Enable pre-2023 R1 custom entity for email import

To enable the import of emails for a custom entity created with a pre-2023 R1 version of Sage CRM, a system administrator needs to complete the below additional steps. These steps are not needed for custom entities created with Sage CRM 2023 R1 and later.

1. On a Sage CRM server, go to **<Sage CRM installation folder>\WWWRoot\CustomPages\<entity name>**.

The default Sage CRM installation folder is **%ProgramFiles(x86)%\Sage\CRM\CRM**

- 2. Open the **<EntityName>Summary.asp** file in a code editor.
- 3. Locate the following line of code:

CRM.AddContent(Container.Execute(record));

4. Immediately above this line, insert the following code:

```
recObj = CRM.FindRecord("Custom_Tables", "Bord_Name='" + Entry.Title + "'");
if ((true) && (recObj('Bord_HasCommunication') != undefined)) {
    recObjOAuth = CRM.FindRecord("UserSettings", "USet_Key = 'EMC_AuthAccessToken' and USet_
UserId = '"+CRM.GetContextInfo('User', 'User_UserId')+"'");
if ((true) && (recObjOAuth.RecordCount > 0)) {
                Container.AddButton(CRM.Button("ImportEmails", "", CRM.URL(1362) +
"&ImportMode=0&EntName=" + Entry.Title + "&EntIdField=" + recObj('Bord_IdField')));
        }
}
```
5. Save your changes.

# <span id="page-16-0"></span>View narrative summary for Company

Sage CRM 2023 R1 uses a deterministic artificial intelligence approach to generate and display a narrative report containing an executive summary and business insights for each Company.

This new feature automatically analyzes the sales, customer service, and communication data and presents it as a short and easy-to-understand narrative report on a **Narrative** tab displayed for each Company. In this Sage CRM release, the **Narrative** tab provides information in English only.

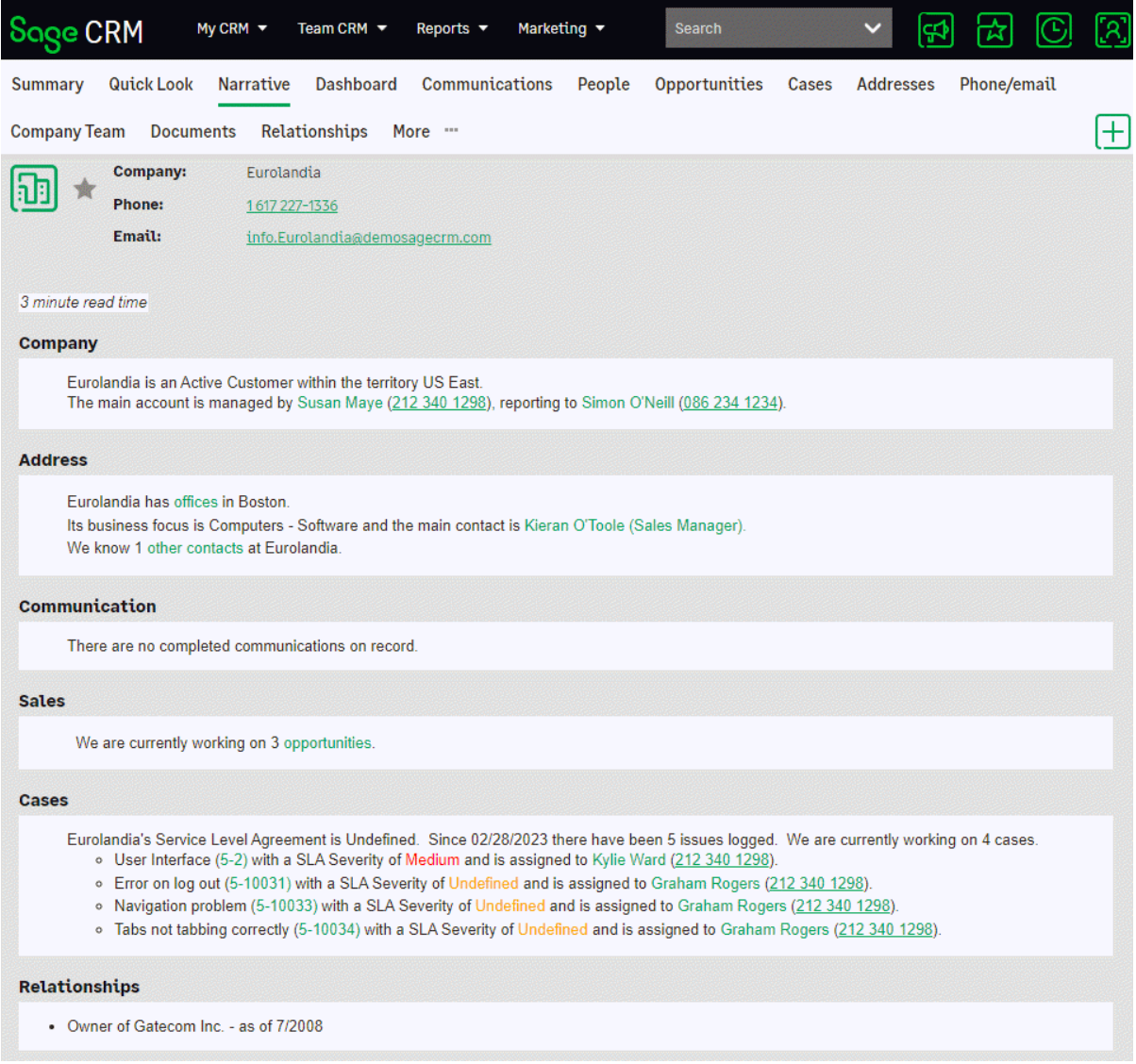

The narrative report is more memorable, persuasive, and engaging than data alone. It summarizes everything the reader needs to know about the company without having to look at the related records and convert the raw data into information.

The narrative report takes into account the security policies existing in Sage CRM, so that the generated information is tailored to the user who is accessing the **Narrative** tab. This prevents unauthorized access to sensitive data and makes the displayed information more relevant and useful for specific audiences.

As a system administrator, you can control what information is available to a user on the **Narrative** tab. To show or hide information, edit the user's security profile to grant or revoke the View right in the corresponding option, as shown in the table.

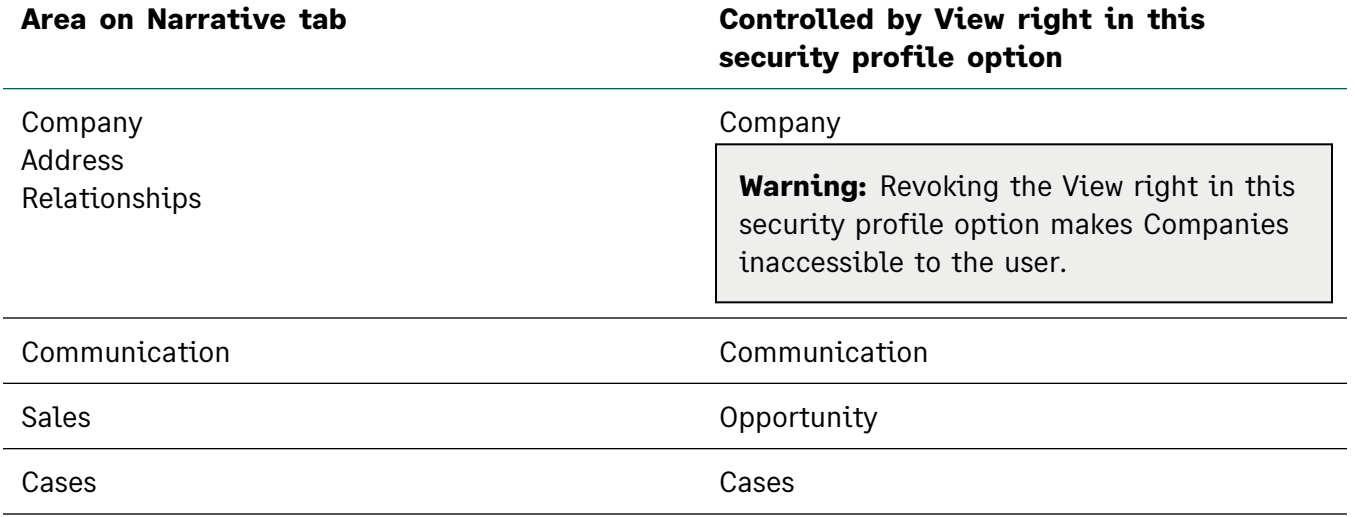

For example, to hide information in the **Sales** area of the **Narrative** tab, make sure that the user does not have View rights on Opportinities in their security profile.

You can configure security profiles in **| Administration | Users | Security | Security Profiles**.

## <span id="page-18-0"></span>Customize Sage CRM login screen

#### **Feature ID:** CRMS-1301

With this new feature, you can:

- Display and position your custom logo on the login screen.
- Change the background of the entire login screen, its top area (where the Sage logo is located), its middle area (where the login form is located), or its bottom area.

To perform these customizations, you can use the preconfigured .css and .js files supplied with Sage CRM.

1. On a Sage CRM server, locate the following files:

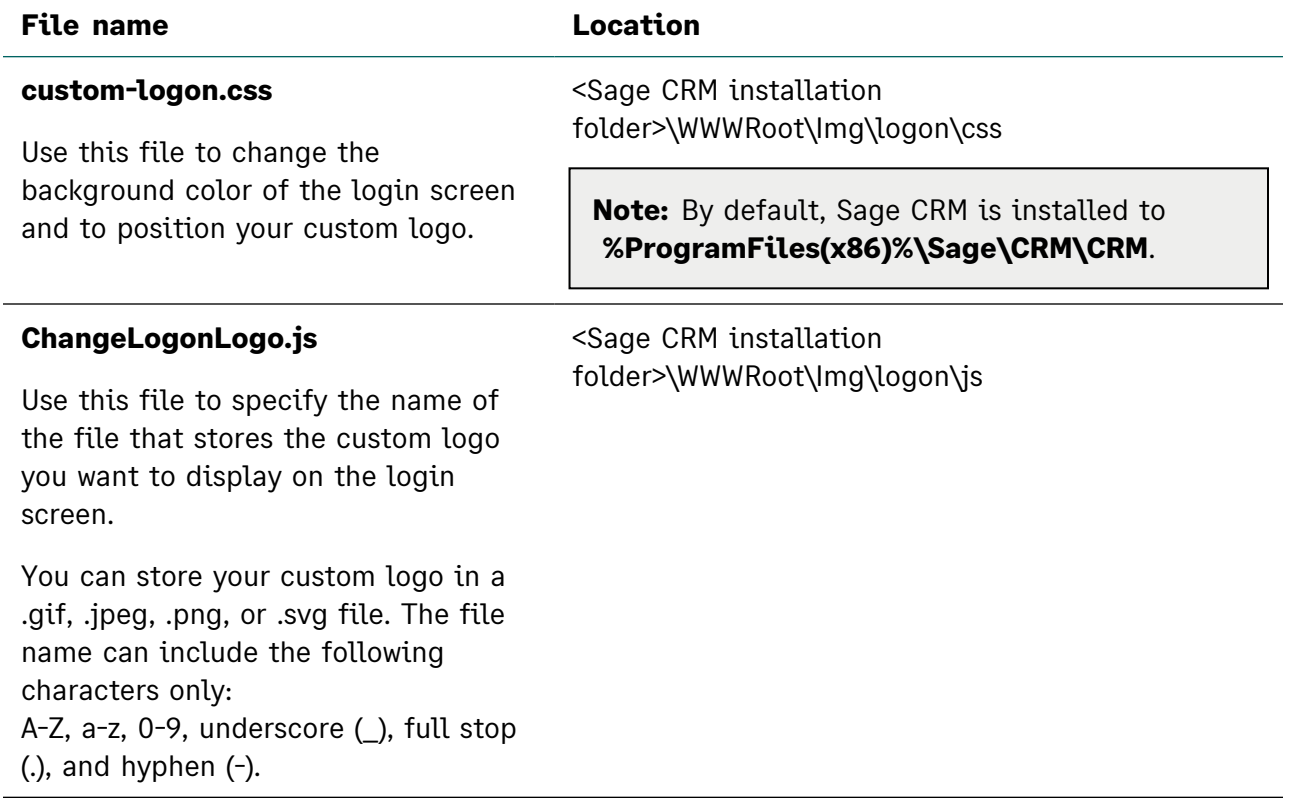

- 2. Edit the **custom-logon.css** and **ChangeLogonLogo.js** files to set the desired background color and specify the name of your custom logo file, if necessary. For details, see the annotations in the files.
- 3. Save your changes.
- 4. If you want to display a custom logo, copy your custom logo file to <Sage CRM installation folder>\WWWRoot\Img\logon\gif.
- 5. Copy the edited **custom-logon.css** and **ChangeLogonLogo.js** files to the following locations. Skip copying **ChangeLogonLogo.js** if you don't need to display a custom logo.

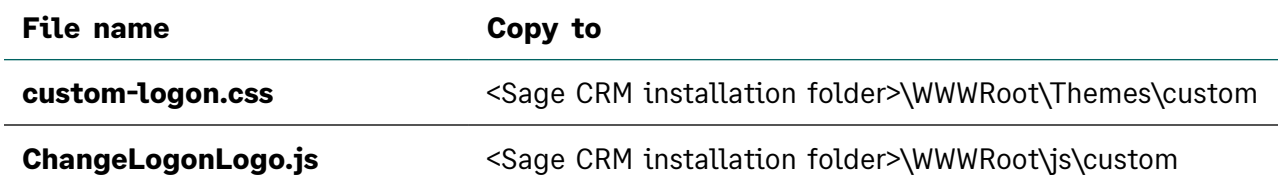

Now you can open the Sage CRM login screen to view your customizations.

**Note:** When you upgrade Sage CRM, the Sage CRM Setup does not replace or modify the **custom-logon.css** and **ChangeLogonLogo.js** files in the locations you copied them to.

#### <span id="page-19-0"></span>Example ChangeLogonLogo.js file

This is the contents of the **ChangeLogonLogo.js** file supplied with Sage CRM.

```
1 /*
 2 © 2023, The Sage Group plc or its licensors. All rights reserved.
 3
 4 Use this file to specify the name of the file that stores the custom logo you want to display
    on the login screen.
 5 To activate this file, copy it to:
 6 <Sage CRM installation folder>\WWWRoot\js
 7
 8 You can store your custom logo in a .gif, .jpeg, .png, or .svg file.
9 The file name can include the following characters only: 
10 A-Z, a-z, 0-9, underscore (_),  full stop (.), and hyphen (-).
11
12 Replace MyLogo.png on line 20 with the actual name of your custom logo file.
13 Copy your custom logo file to:
14 <Sage CRM installation folder>\WWWRoot\Img\logon\gif
15 */
16
17 $(function() {
18 let logo="LeftLogo";
19     $('#'+logo).children('img').attr("src",function(index, attr){
20 return attr.replace(logo+".png","MyLogo.png");
21 })
22 | );
```
#### <span id="page-20-0"></span>Example custom-logon.css file

This is the contents of the **custom-logon.css** file supplied with Sage CRM.

```
1 | /2 © 2023, The Sage Group plc or its licensors. All rights reserved.
 3
 4 Use this file to customize the appearance of the Sage CRM login screen.
 5 To activate this file, copy it to:
 6 | <Sage CRM installation folder>\WWWRoot\Themes\custom
 7
 8 on the login screen, the HTML elements controlled by this CSS are nested as follows:
 9
10 \leftrightarrow \sim \frac{10}{3}11 <div id="LogonPageBody">
12 | <div id="LogonForm">
13 <div id="HeaderImage">
14 \langle /div>
15 \langle /div>
16 \langle /div>
17 \langle /body>
18
19 As a result, HeaderImage overrides LogonForm, and LogonForm overrides LogonPageBody.
20 *21
22
23 \frac{1}{2} /* Positions your custom logo image on the login screen.*/
24 #LeftLogo {
25   position: relative;
26   top: 300px;
27 left: 100px;
28 }
29
30 \frac{1}{2} /* Sets the background color of the entire login screen. */
31 #LogonPageBody {
32 | background-color: green;
33 }
34
35 /* Sets the background color of the login screen area where the login form is located (the
    middle of the screen). */
36 #LogonForm {
37 | background-color: white;
38 }
39
40 /* Sets the background color of the login screen area where the Sage logo is located (the top
    of the screen). */
41 #HeaderImages {
42 background-color: orange;
43 }
```
# <span id="page-21-0"></span>Allow file name extensions for upload

System administrators can configure an allowlist to restrict the file types that users can upload to Sage CRM. If a file name extension is missing from the allowlist, the upload of the file is blocked.

These restrictions apply when a user:

- <sup>l</sup> Uses the **Add File** button or **Drop files here to attach them** area to upload files on the **Shared Documents** tab or attach files to a calendar task, email message, or communication.
- <sup>l</sup> Selects the **Import Emails** button to file emails against a record in Sage CRM.

This new feature replaces the blocklist **File extension restrictions**, which has been **[discontinued](#page-28-0)**.

**Warning:** During upgrading, the Sage CRM Setup does not transfer the file name extensions from the blocklist **File extension restrictions** to Sage CRM 2023 R1. You need to transfer these restrictions manually.

To allow file name extensions for upload:

- 1. Go to **| Administration | Email and Documents | Documents & Reports Configuration**.
- 2. Configure the following options:
	- <sup>l</sup> **Allowed file name extensions for upload**. Populate this option with the file name extensions that can be uploaded to Sage CRM. Omit full stop from the file name extensions. Use a comma as a separator.

The default value in this option is:

doc, docx, rtf, xls, xlsx, ppt, pptx, pdf, csv, xml, txt, jpg, jpeg, bmp, gif, png, svg, zip

If a file name extension in this option belongs to an executable file, you must also set **Allow executable files to be uploaded** to **Yes**. Sage CRM treats the following file types as executable:

com, cpl, dex, dll, exe, fon, mz, scr, sys, iec, ime, rs, tsp

<sup>l</sup> **Allow executable files to be uploaded**. To allow the upload of executable files, set this option to **Yes** and add the file name extensions of executable files to **Allow file name extensions for upload**.

To detect an executable file, Sage CRM checks the file's header to determine its true type. This makes Sage CRM capable of detecting an executable file even if its file name extension has been changed.

# <span id="page-22-0"></span>Refreshed brand, enhanced accessibility

We have refreshed the Sage CRM user interface to make it consistent with the new visual identity of the Sage brand, enhance our customers' experiences, and improve the UI accessibility.

The UI now features:

- $\bullet$  A new font
- A new set of recognizable and consistent icons
- <span id="page-22-1"></span>• A new color scheme improving the overall accessibility of the UI

### Improved .NET documentation

<span id="page-22-2"></span>We have moved the .NET API and SDK documentation from the **[Developer](https://help.sagecrm.com/on_premise/en/2023R1/Dev/Content/Developer/DN_FAQs.htm) Help** to the **[Developer](https://developer.sage.com/crm/) [Portal](https://developer.sage.com/crm/)**. We have also added an up-to-date searchable **.NET [API reference](https://developer.sage.com/crm/dotnet/api/)**.

### Support for new software

**Microsoft SQL Server 2022**. You can configure Sage CRM to store data in a database hosted on Microsoft SQL Server 2022 Standard, Enterprise, Web, or Express.

Microsoft SQL Server 2022 Express is bundled with the Sage CRM 2023 R1 installation package, and you can install this SQL Server edition when installing Sage CRM.

Be aware that Microsoft SQL Server 2022 Express has a number of limitations. For details, see the *Sage CRM 2023 R1 Hardware and Software Requirements* published on the **[Sage](https://help.sagecrm.com/) CRM Help [Center](https://help.sagecrm.com/)**.

# <span id="page-23-0"></span>Addressed issues

The following is a list of customer cases addressed in this release.

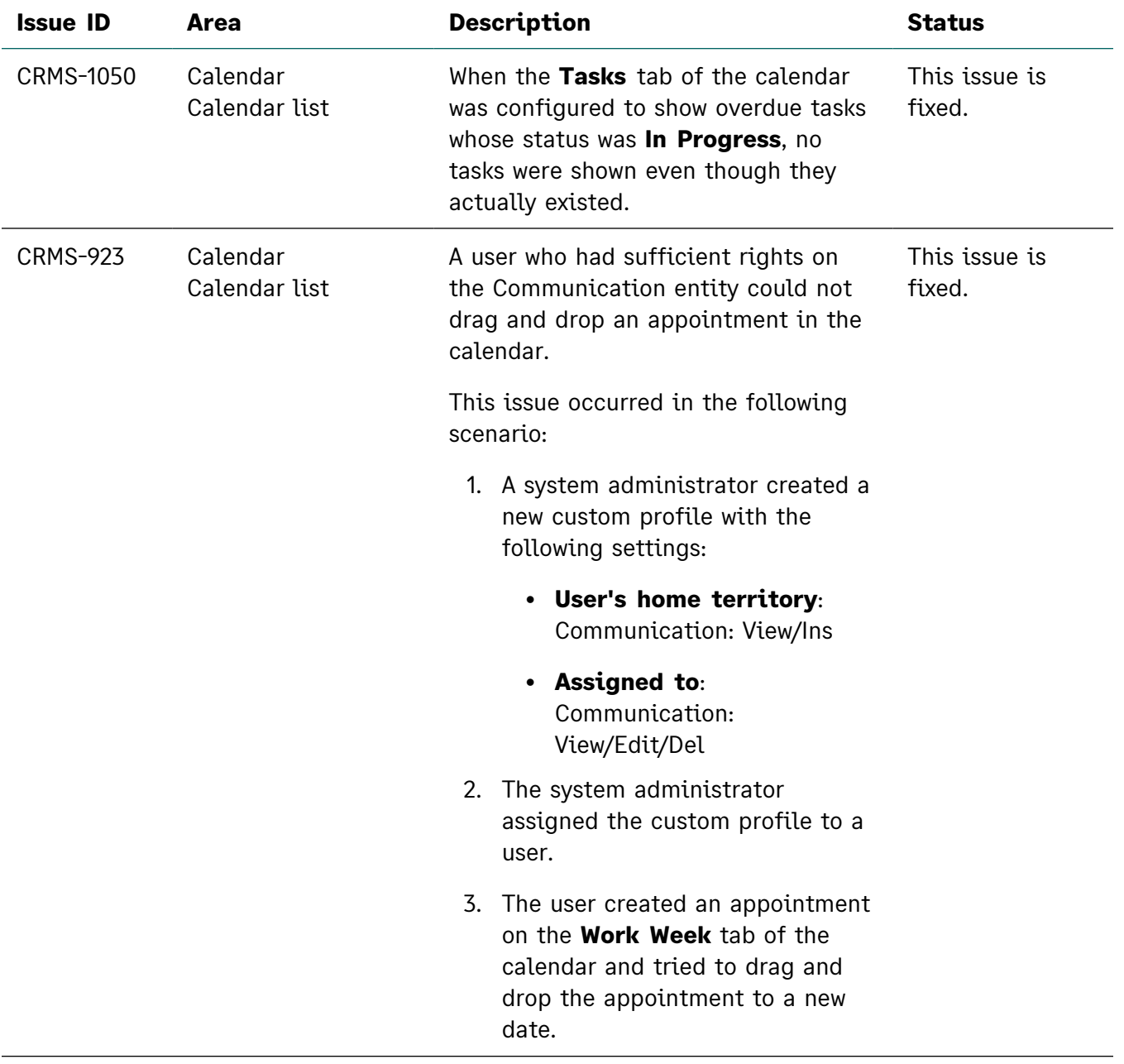

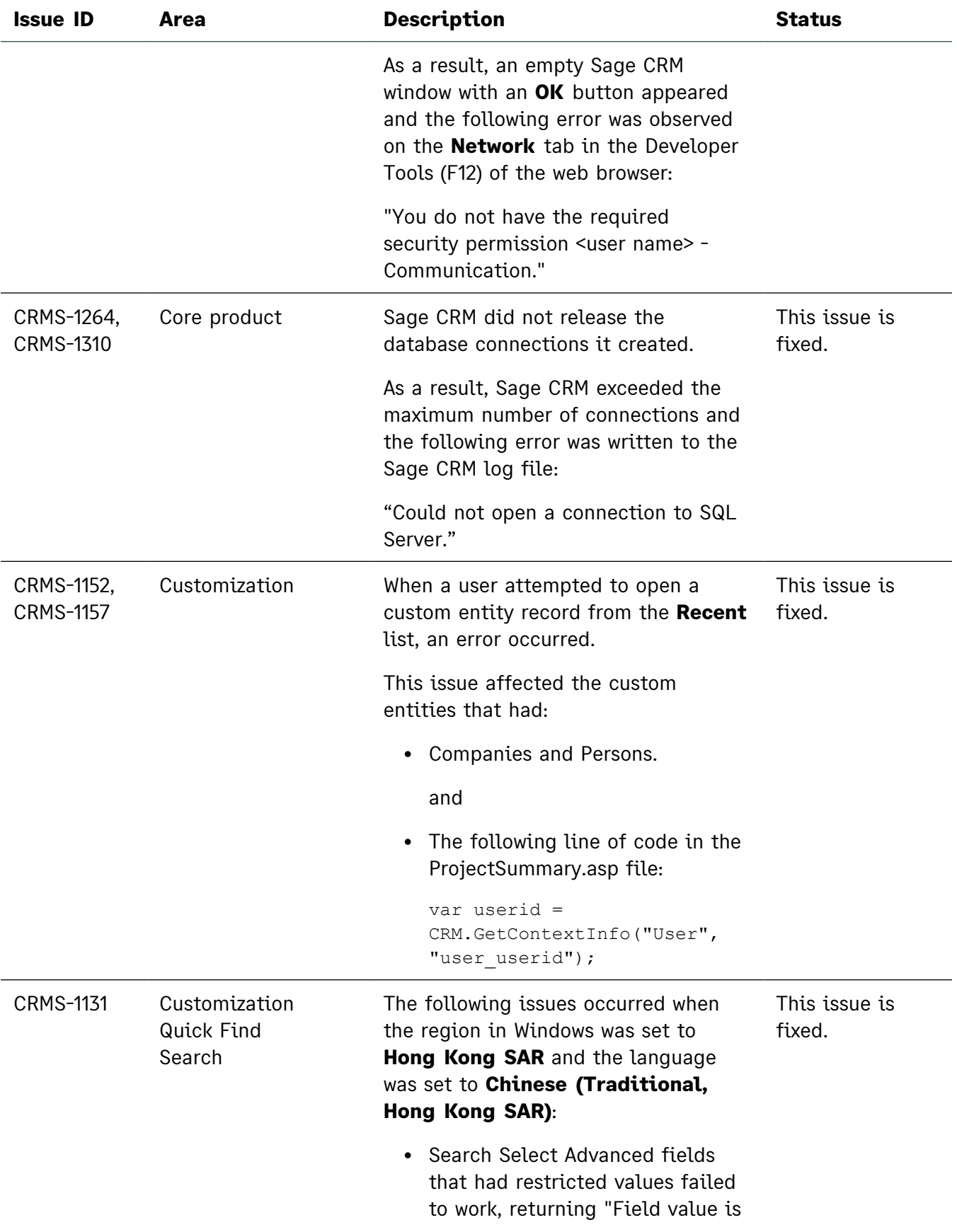

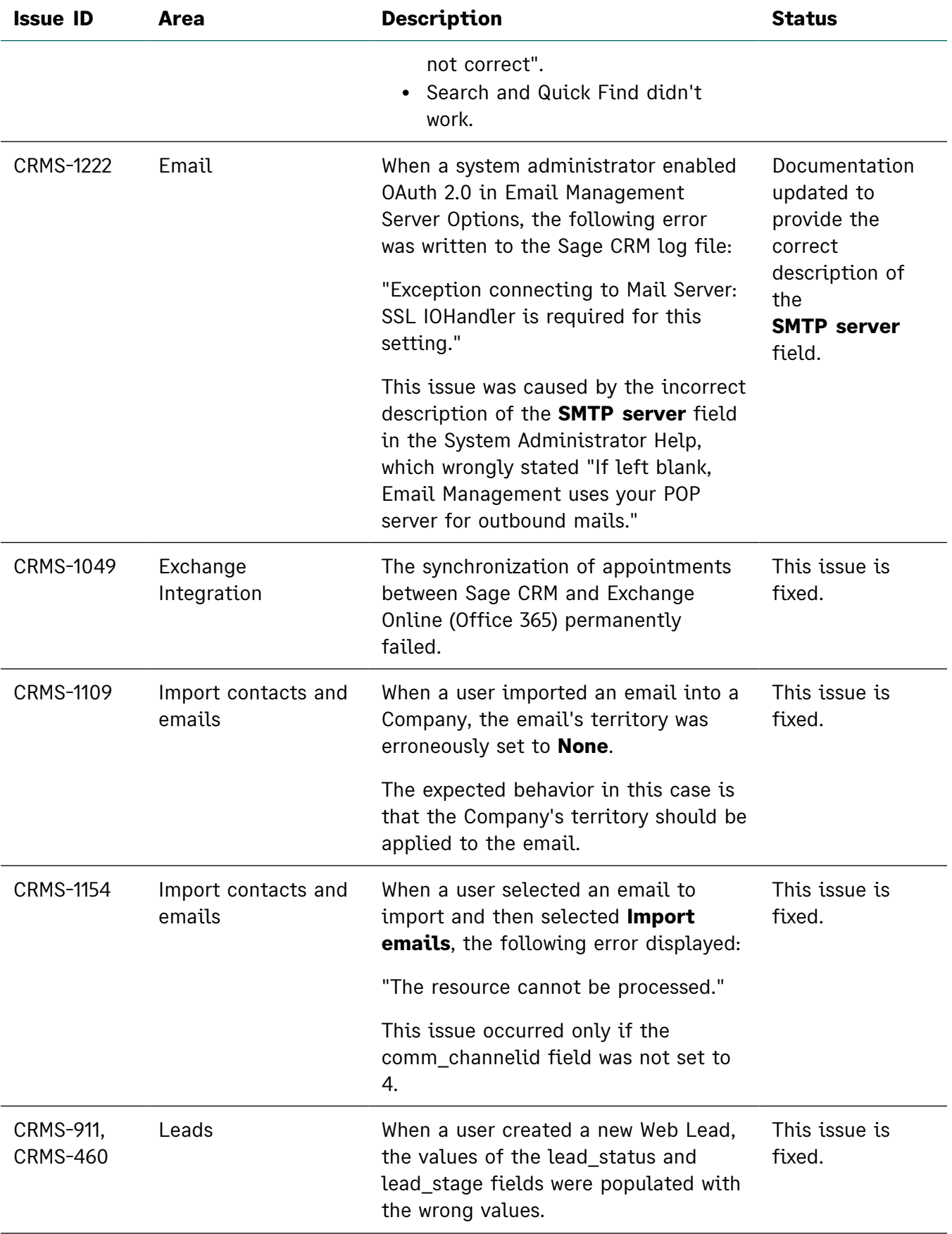

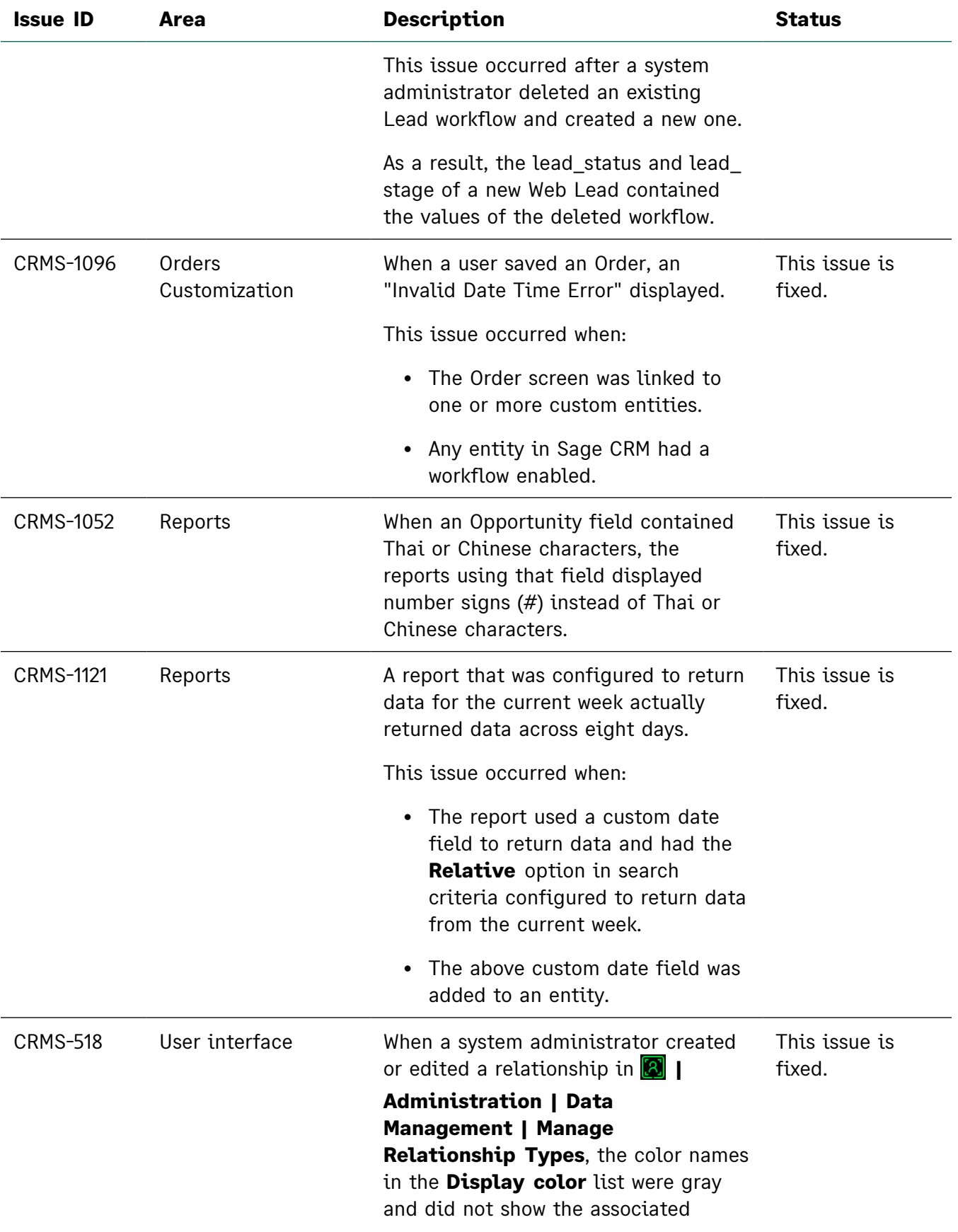

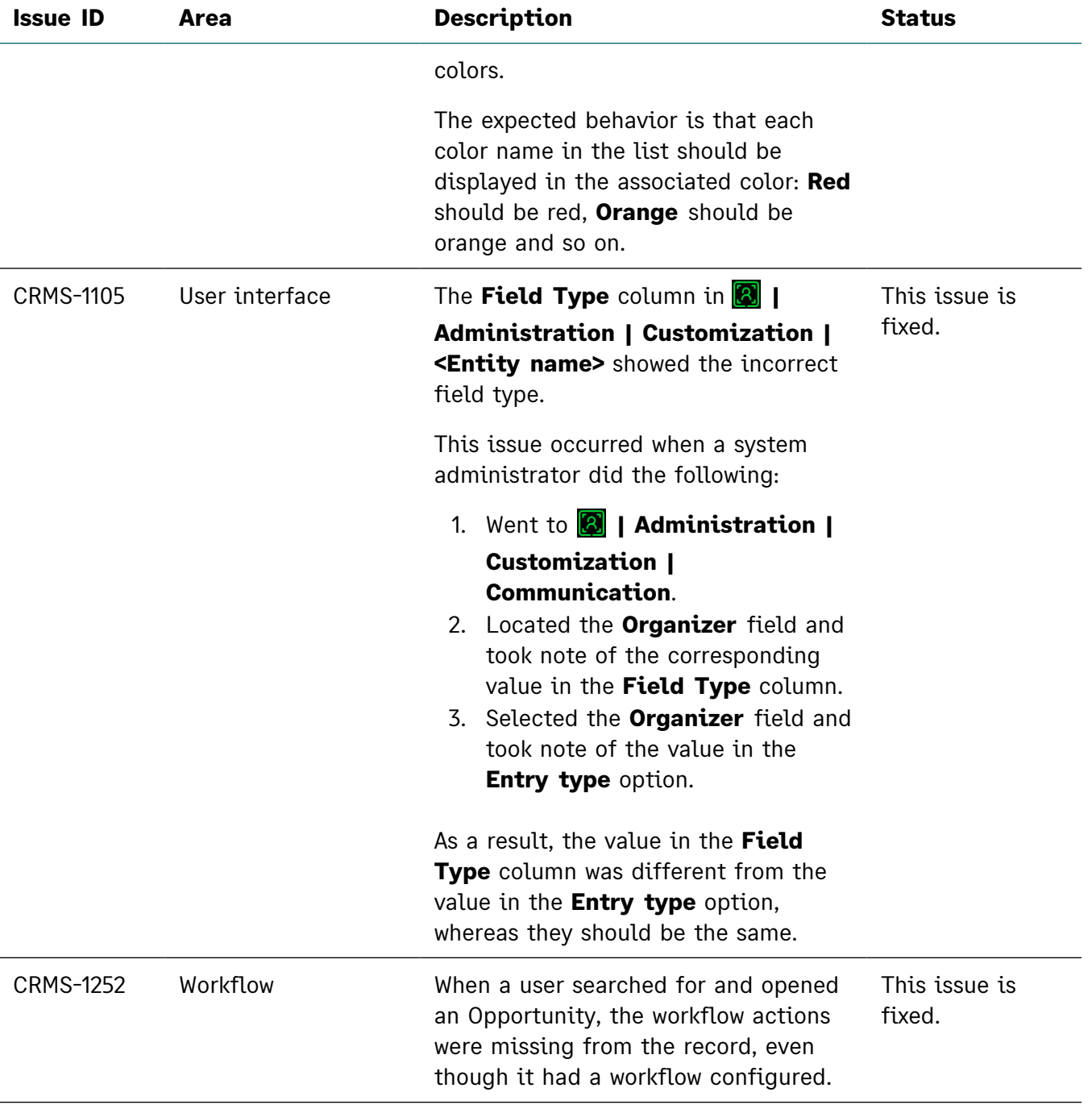

# <span id="page-28-0"></span>Discontinued features

- <sup>l</sup> **Microsoft SQL Server 2019 Express removed from installation package**. We have replaced this SQL Server edition with Microsoft SQL Server 2022 Express. You can deploy SQL Server 2022 Express when installing a new Sage CRM instance. When you upgrade from a previous Sage CRM version that uses Microsoft SQL Server 2019 Express, the Sage CRM Setup does not upgrade SQL Server 2019 Express to SQL Server 2022 Express.
- **Microsoft SQL Server 2017**. This SQL Server version is no longer supported.
- <sup>l</sup> **File extension restrictions are discontinued**. In this release, we have removed the blocklist of file name extensions (the **File extension restrictions** field) from **| Administration | Email and Documents | Documents & Reports Configuration**. This blocklist is now replaced with a list of allowed file name extensions. For details, see **[Allow](#page-21-0) file name [extensions](#page-21-0) for upload**.

# <span id="page-29-0"></span>Known issues and limitations

The following issues and limitations are known to exist in Sage CRM 2023 R1 at the time of release.

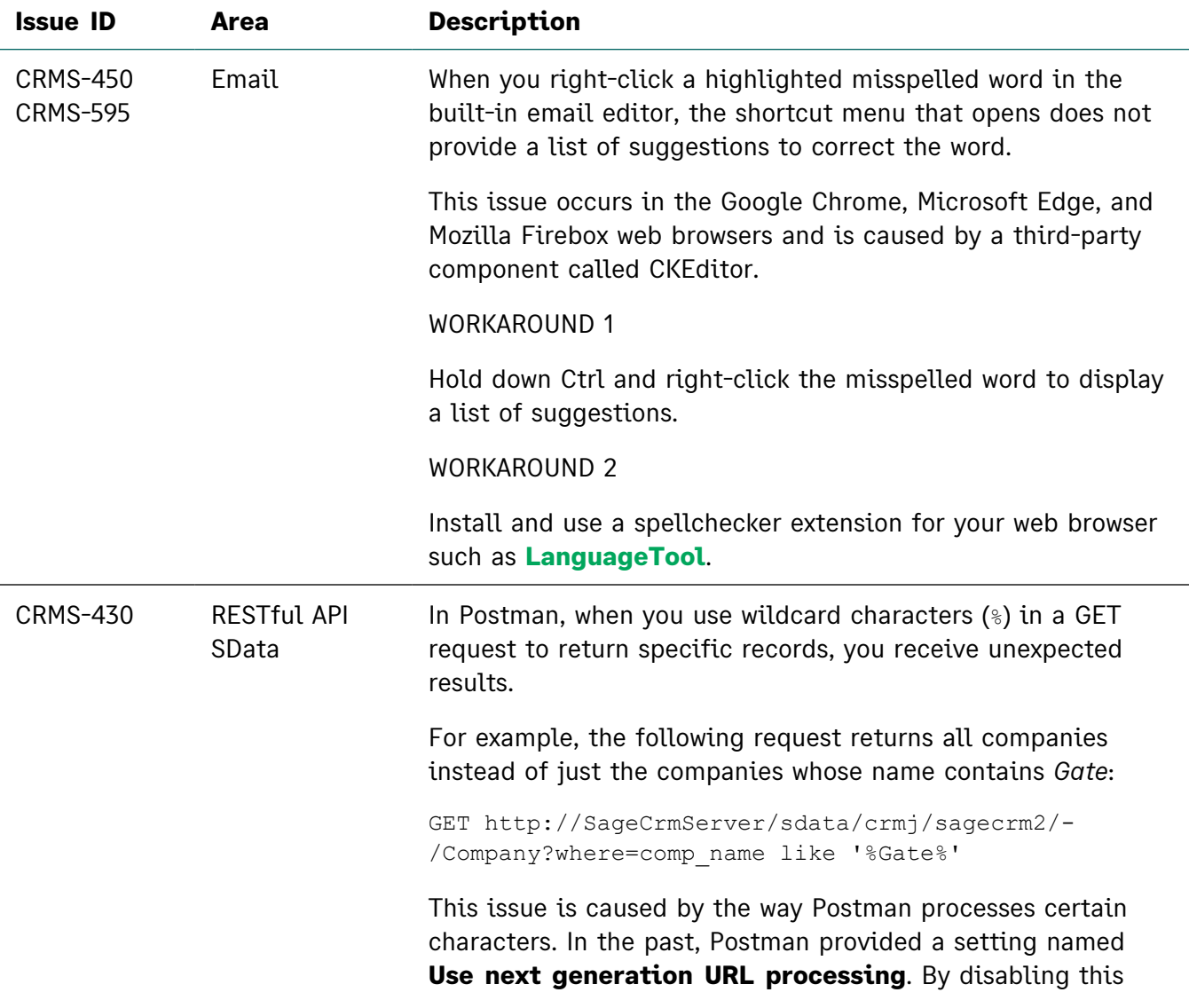

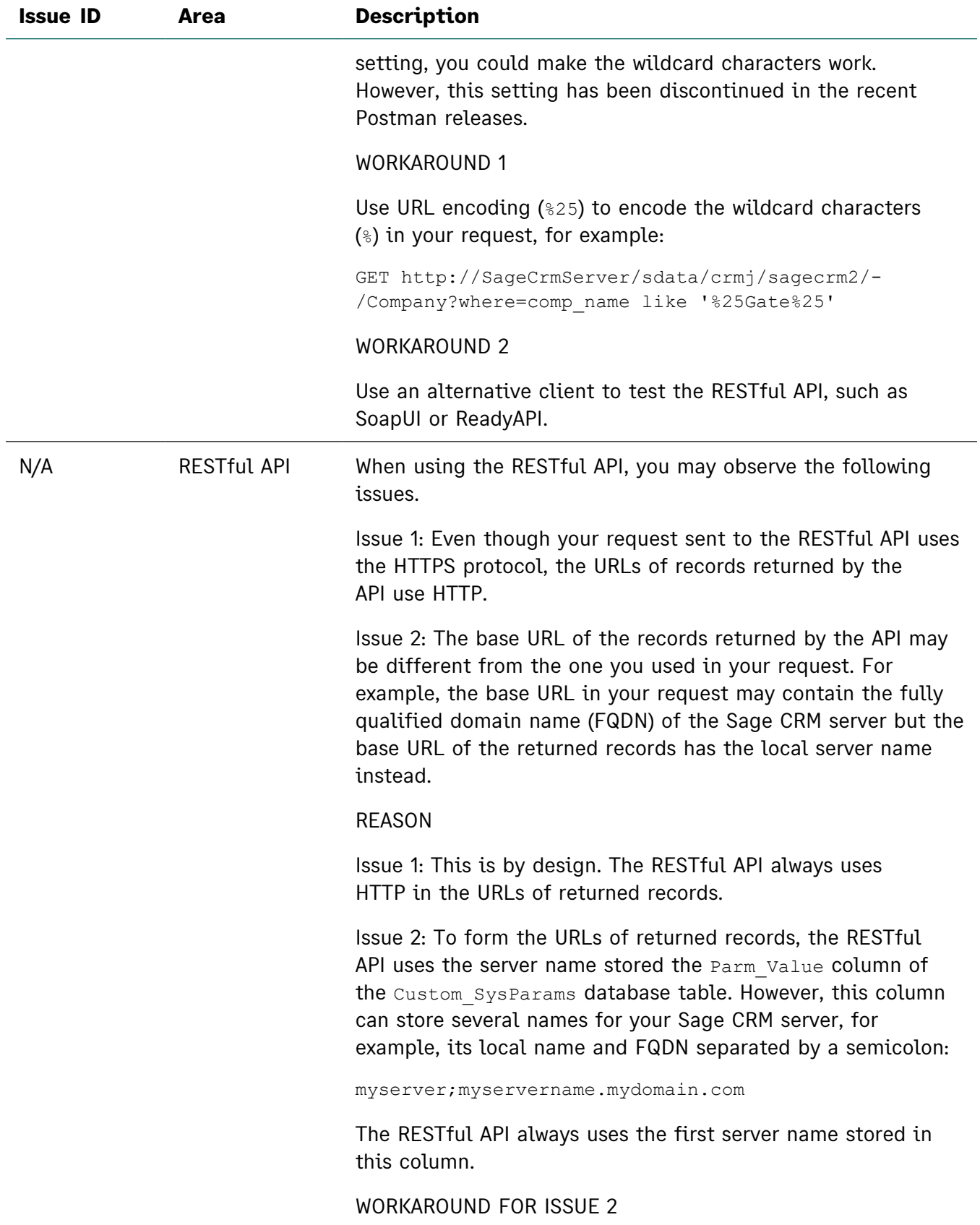

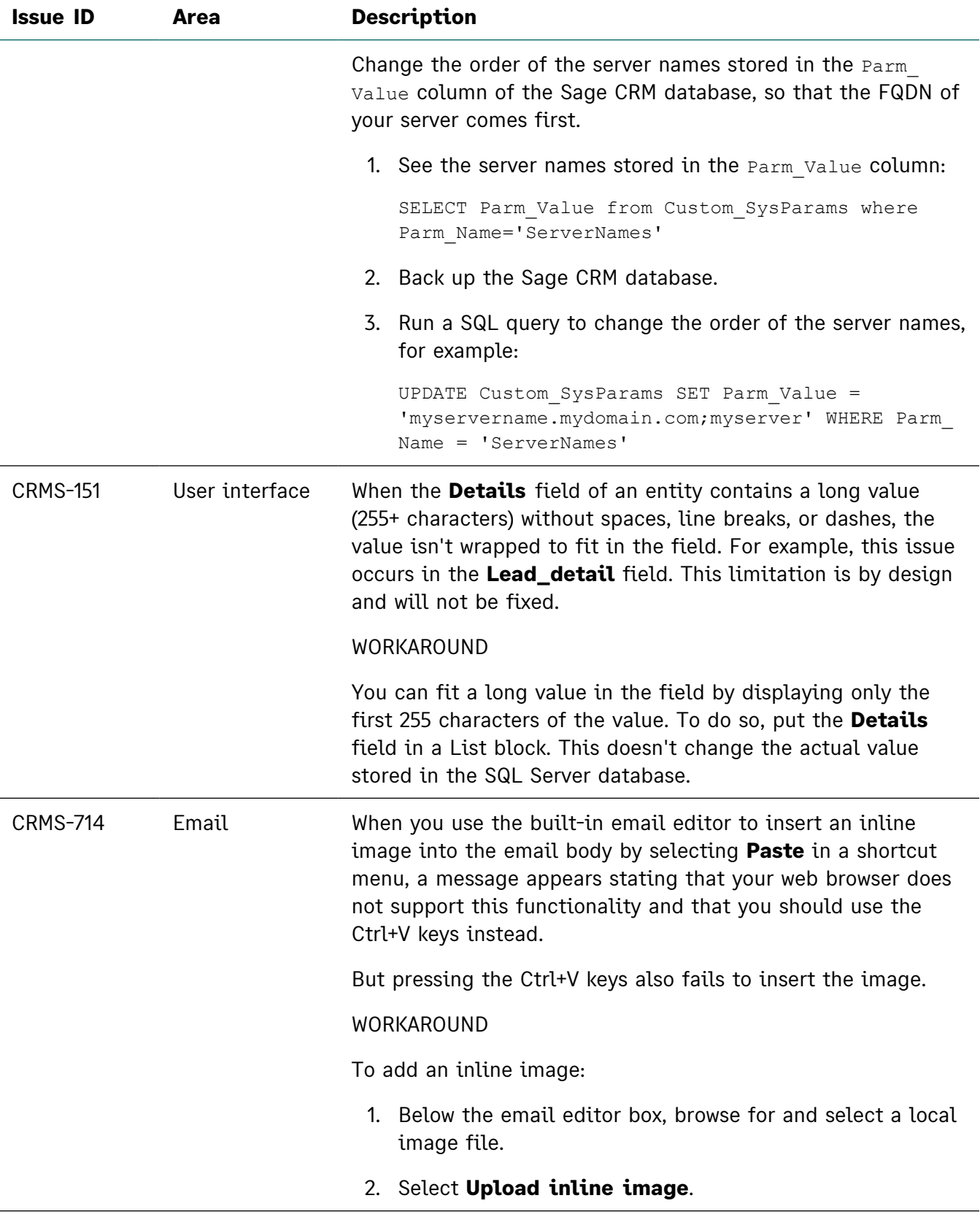